# nexi

Nexi SmartPOS® Mini PAX A50

**User Manual** 

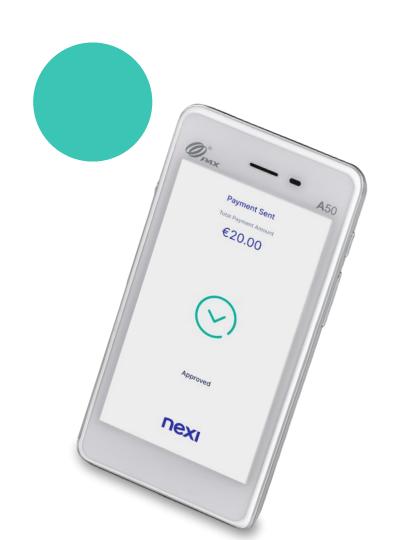

### Nexi SmartPOS® Mini - PAX A50

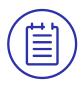

# **User Manual**

#### **Table of Contents**

- 1. Launch Application
- 2. Purchase
- 3. Menu
- 4. <u>Cancellation</u>
- 5. Refund
- 6. Pre-authorization
- 7. <u>Pre-authorization Completion</u>
- 8. Close Batch

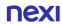

# 1. Launch application

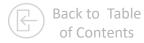

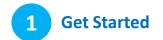

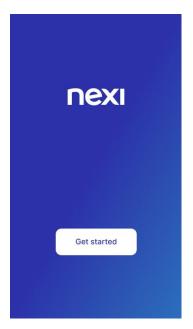

To start Nexi SoftPOS® please press 'Get started'.

# 2 Initiate a Purchase Transaction

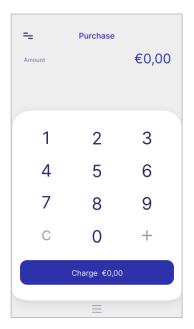

You will be automatically redirected to the **Purchase** screen.

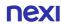

### 2. Purchase

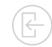

# 1 Enter Amount

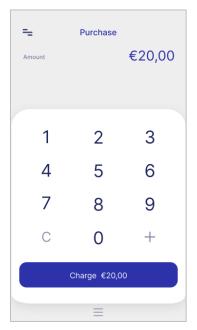

You are on the "Purchase" screen.

Please enter the transaction amount and then click "Charge".

2 Tip

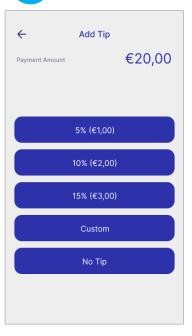

Optionally, enter tip amount, if the customer asks for it.

3 Installments

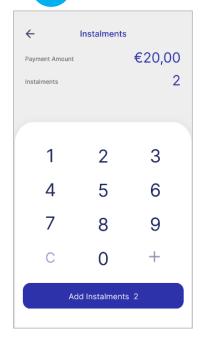

If supported for your company, enter the number of installments upon customer request.

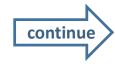

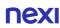

## 2. Purchase (continued)

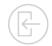

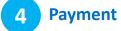

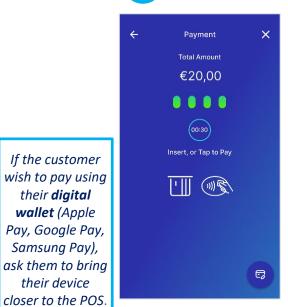

Tap or Insert customer's card into the reader.

## PIN

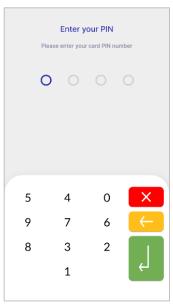

If the system requests it, hand the POS to the customer to enter their PIN. Then press the green button.

#### **Sending of** 6 **Payment**

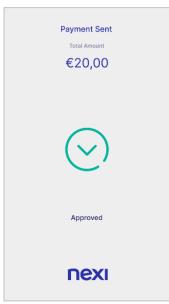

The payment transaction is approved.

#### **Completion &** Receipt

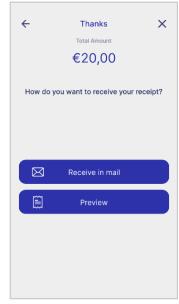

For the receipt, select

- Preview on the POS screen, or
- Receipt by email to the customers email address.

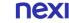

their **digital** 

wallet (Apple

Samsung Pay),

their device

## 3. Menu

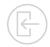

On the top left of every screen, click on the 3 dashes to view the Menu.

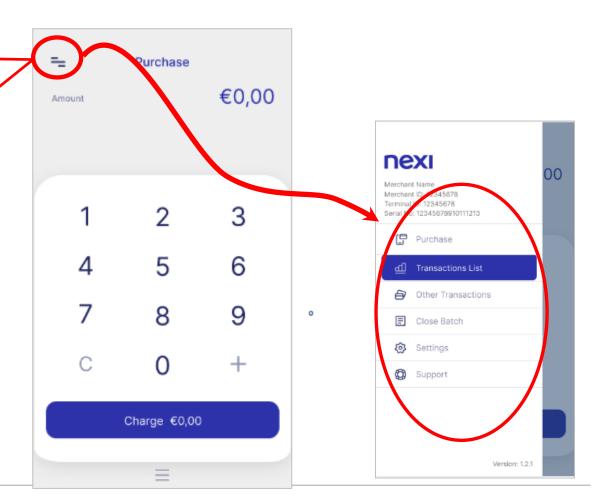

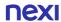

#### 4. Transaction Cancellation

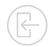

# 1 Select Transactions List

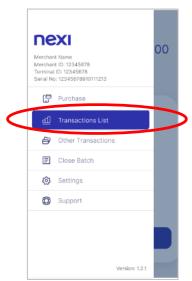

Please select
"Transactions List"
from the Menu.

2 Search

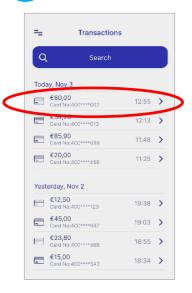

- Search and select the transaction you want to cancel from the list
- Click on > to view the "Transaction Details".

Transaction Details

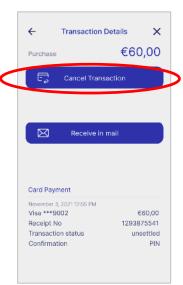

On the transaction details screen. click "Cancel Transaction".

Cancel Transaction

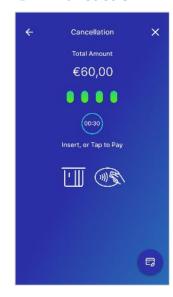

Tap or Insert the customer's card that was used in the initial transaction into the reader.

If the customer wish to use the card used in the initial transaction via their digital wallet (Apple Pay, Google Pay, Samsung Pay), ask them to bring their device closer to the POS.

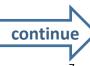

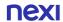

## 4. Transaction Cancellation (continued)

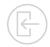

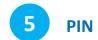

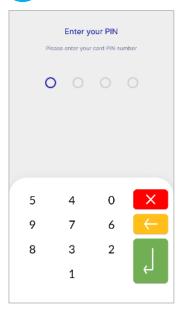

If the system requests it, hand the POS to the customer to enter their PIN. Then press the green button.

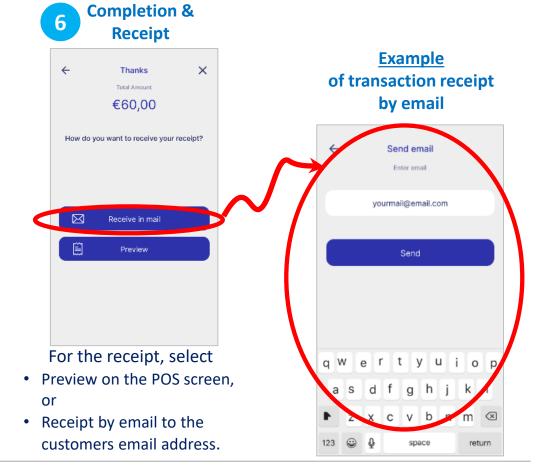

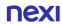

### 5. Refund

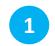

**Select "Other Transactions"** 

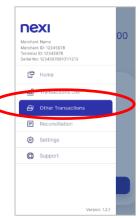

Please select
"Other
Transactions"
from the Menu.

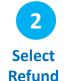

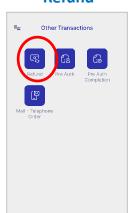

Select "Refund".

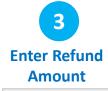

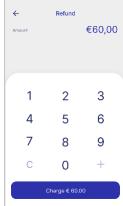

Enter the Amount to be refunded.

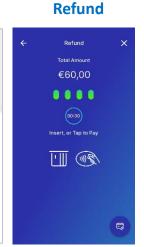

Tap or Insert customer's card into the reader.

If the customer wish to use their **digital wallet** (Apple Pay, Google Pay, Samsung Pay), ask them to bring their device closer to the POS.

5

#### PIN

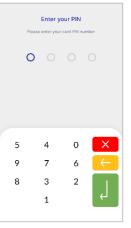

If the system requests it, hand the POS to the customer to enter their PIN. Then press the green button.

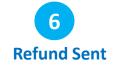

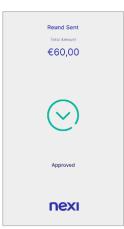

The refund is

approved

Completion & Receipt

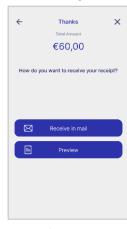

For the receipt, select

- Preview on POS screen, or
- Receipt by email

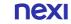

9

#### 6. Pre-Authorization

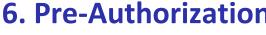

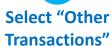

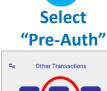

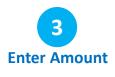

Pre-Authorization

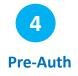

Pre Auth

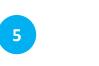

PIN

Enter your PIN

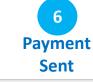

Payment Sent

€20.00

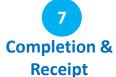

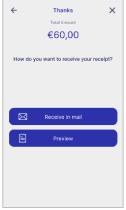

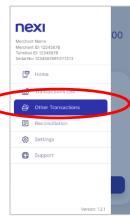

Please select

"Other

Transactions"

Click on

"Pre-Auth"

€20,00 2 3 Charge € 20.00

Enter "Pre-

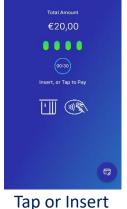

5

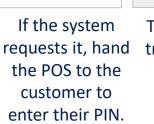

Then press the

green button.

The payment transaction is approved.

Approved

nexi

customer's card Authorization" into the reader amount

If the customer wish to use their digital wallet (Apple Pay, Google Pay, Samsung Pay), ask them to bring their device closer to the POS.

nexi

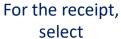

- Preview on the POS
- Receipt by email.

screen, or

## 7. Pre-Authorization Completion

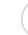

**Completion &** 

Receipt

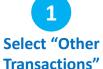

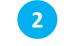

**Select "Pre-Auth** Completion"

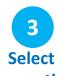

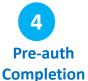

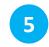

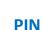

Enter your PIN

Please enter your card PIN number

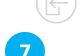

Thanks Total Amount €60.00 How do you want to receive your receipt? Receive in mail

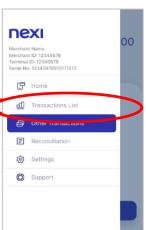

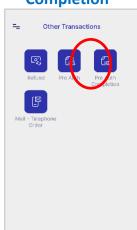

Click on

"Pre-Auth

Completion".

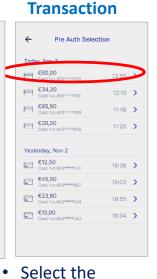

transaction you

want from the list

Click on > to view

the "Transaction

Details".

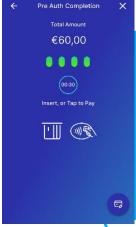

Tap or Insert customer's card into the reader.

Google Pay, Samsung Pay), ask them to bring their device closer to the POS.

If the

customer

wish to

use their

digital

wallet

(Apple

Pay,

If the system requests it, hand the POS to the the green button.

customer to enter their PIN and press

3

For the receipt, select Preview on the POS screen, or

 Receipt by email.

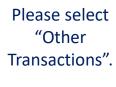

Version: 1.2.1

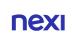

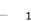

#### 8. Close Batch

Select "Close Batch"

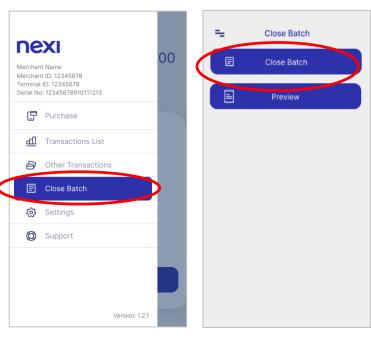

Select "Close Batch" from the main Menu.

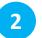

#### **Select Receipt Type**

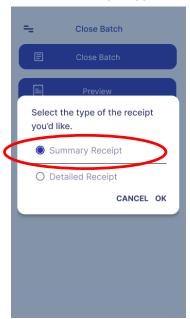

Select "Summary Receipt" or "Detailed printing" and then click "OK".

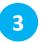

#### Successful Batch Close

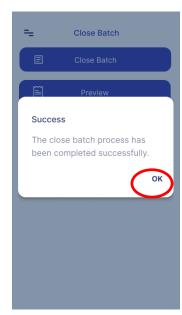

When the message "Success" appears, click "OK".

The POS closes the package. 12

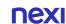

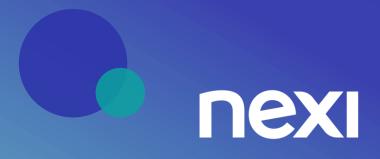